# **Becsült energia használata a felügyeleti platformon - Alkalmazási megjegyzés**

#### Módosítási előzmények

- Verzió: 2.0, 2023. december: Frissített szöveg és grafikus felhasználói felület
- Verzió: 1.0, 2015. október: első verzió

## Áttekintés

A PV-rendszerek éves energiatermelésében bekövetkezett változások megnehezítik a teljesítmény becslését. Az eredményt számos tényező befolyásolhatja, például az időjárási viszonyok, a modul romlása vagy az inverter specifikációi.

A SolarEdge Helyszíntervező, a PVWatts és a PVSyst szimulálja a rendszerek energiatermelését a telepítés előtt. A telepítés után megadhatja a becsült értékeket, és összehasonlíthatja azokat a műszerfalakon, diagramokon és jelentésekben a felügyeleti platformon megjelenített tényleges teljesítménnyel. Ez igazolja, hogy a rendszer általános teljesítménye megfelel az elvárásoknak.

#### **MEGJEGYZÉS**

A becsült energiaértékek (kWh) havi felbontásban kerülnek megadásra. Megadható a modul éves romlása annak biztosítása érdekében, hogy az értékek az évek során relevánsak maradjanak.

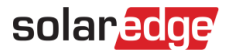

#### Becsült energia beállítása

A becsült energiaértékek megadásához:

- 1. Jelentkezzen be a [felügyeleti platformra](https://monitoring.solaredge.com/solaredge-web/p/home).
- 2. A helyszín eléréséhez kattintson a **Helyszín nevére**.
- 3. Kattintson az **Admin** nézetre.
- 4. Az **Admin** menüben kattintson a **Teljesítmény**>**Becsült energia** elemre.

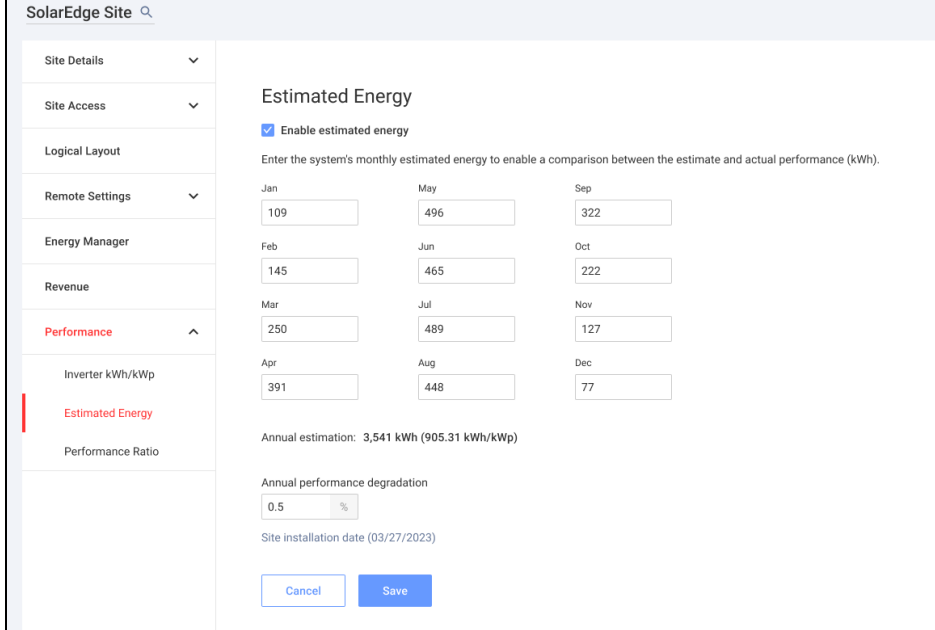

- 5. A **Becsült energia** alatt jelölje be a **Becsült energia engedélyezése** jelölőnégyzetet.
- 6. Minden hónapra írja be a havi becsült energiát (kWh).
- 7. Kattintson a **Mentés** gombra.

A **Havi becsült energia** mentésre került.

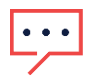

#### **MEGJEGYZÉS**

A teljes hozzáférési jogokkal rendelkező lakástulajdonosok megtekinthetik ezeket az értékeket; Ügyeljen arra, hogy olyan értékeket adjon meg, amelyek megoszthatók.

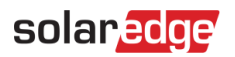

### Műszerfal nézet

Ha a helyszínhez becsült energiaértékeket ad meg, azok megjelennek az Összehasonlító energia diagramon a helyszín műszerfalán.

Az éves modulteljesítmény-csökkenés megadásakor a becsült érték csak a jelenlegi évre vonatkozik, hogy elkerüljük a diagram redundáns adatokkal való túlterhelését. A következő kép egy Összehasonlító energia diagramra mutat példát.

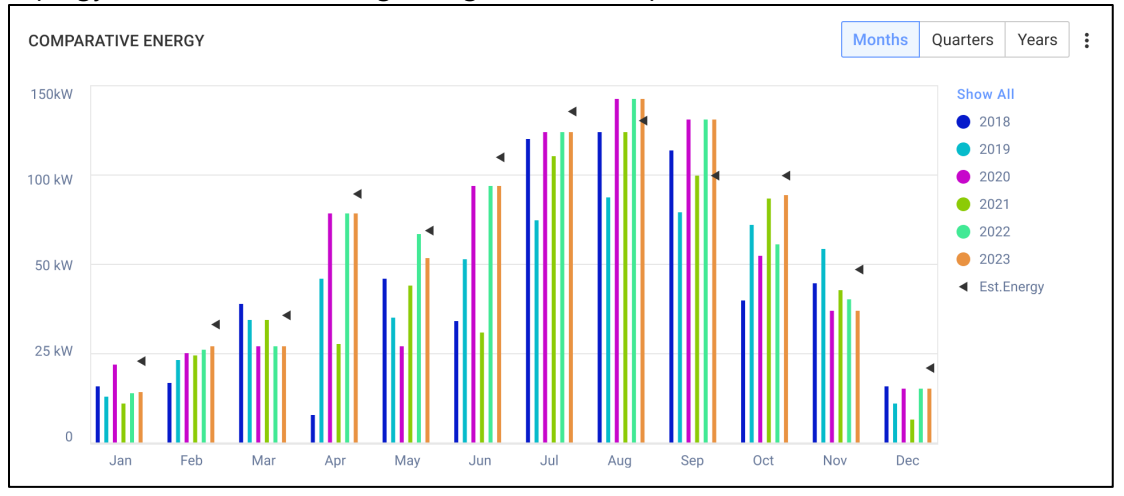

### Havi összefoglaló jelentés

A becsült energia hozzáadódik a havi összefoglaló jelentéshez további oszlopként.

Becsült energia oszlop hozzáadása:

- 1. A felső sávon kattintson a **Jelentések** fülre, és válassza a **Jelentés létrehozása** lehetőséget.
- 2. A **Jelentéstípus kiválasztása** legördülő listából válassza a **Havi összegzés** lehetőséget.
- 3. A **Teljesítmény** részben jelölje be a **Becsült energia** jelölőnégyzetet.

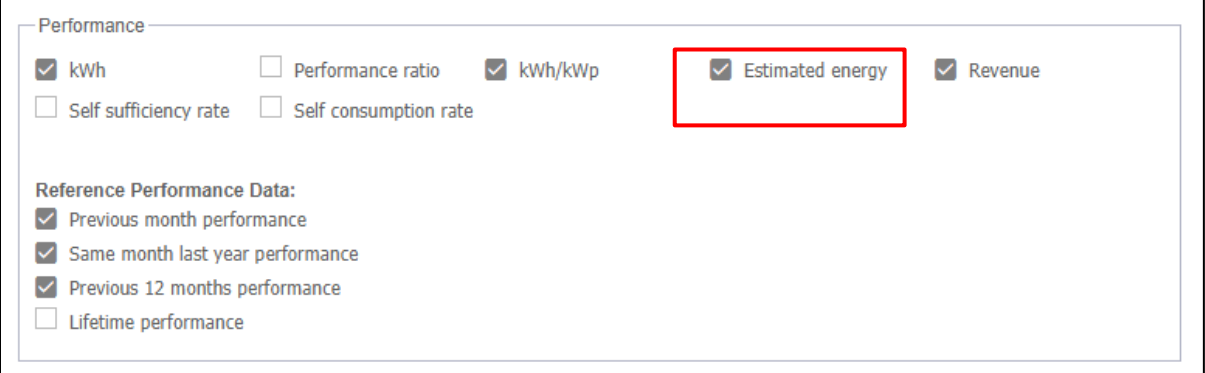

- 4. Válassza ki, hogy mely **Referencia teljesítményadatok** opciót kívánja alkalmazni a havi jelentésben.
- 5. Kattintson a **Elkészítés** gombra.

Most megtekintheti a létrehozott jelentést.

A becsült energia megjelenik a jelentésben kiválasztott minden időszakra, jelenlegi hónapra, múlt hónapra stb.

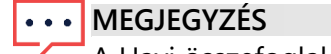

A Havi összefoglaló jelentés csak a Fiók szintjén érhető el.